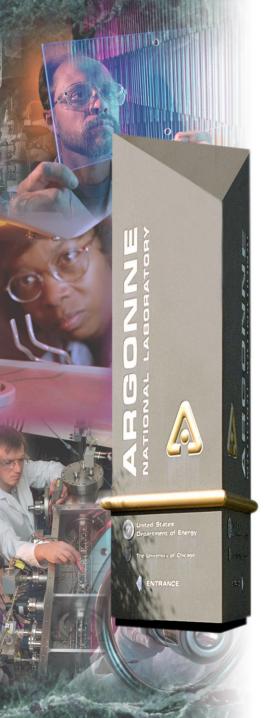

## **MEDM**

Kenneth Evans, Jr. August 23, 2004

Part of the EPICS "Getting Started" Lecture Series

#### **Argonne National Laboratory**

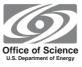

A U.S. Department of Energy Office of Science Laboratory Operated by The University of Chicago

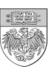

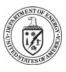

### **MEDM Overview**

- MEDM stands for <u>Motif</u> <u>Editor</u> and <u>Display</u> <u>Manager</u>
- It is a graphical user interface (GUI) for designing and implementing control screens, also called displays
- It is a mature program
  - Robust
  - Powerful
  - Efficient
- Tens of thousands of screens have been designed for MEDM
- It is used worldwide at many sites
- It is the primary means by which operators and engineers control the APS and its subsystems
  - And most of the experiments

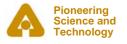

## It is what you see in the Control Room

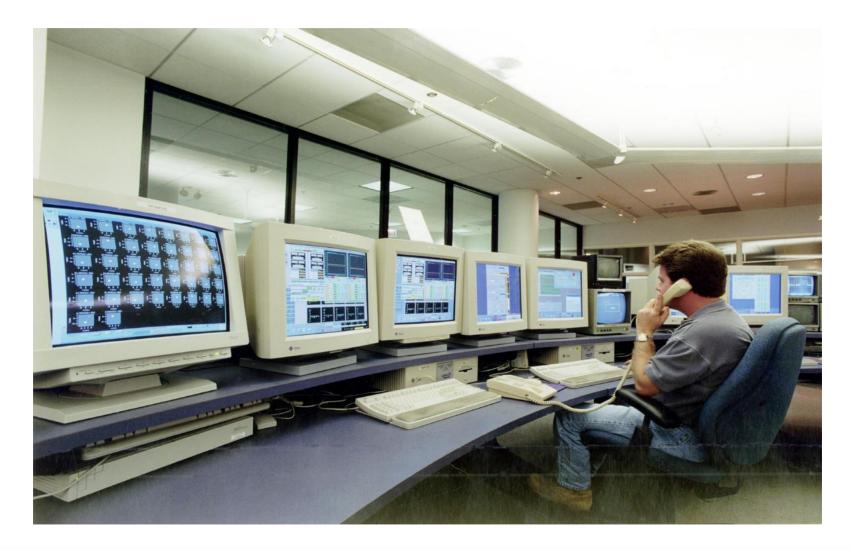

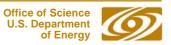

## ... or on the TV monitors

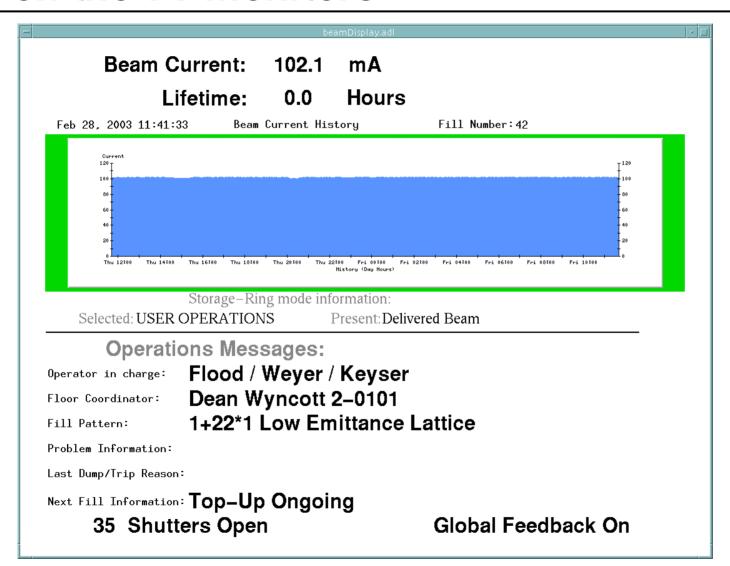

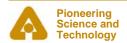

## Example MEDM Screens

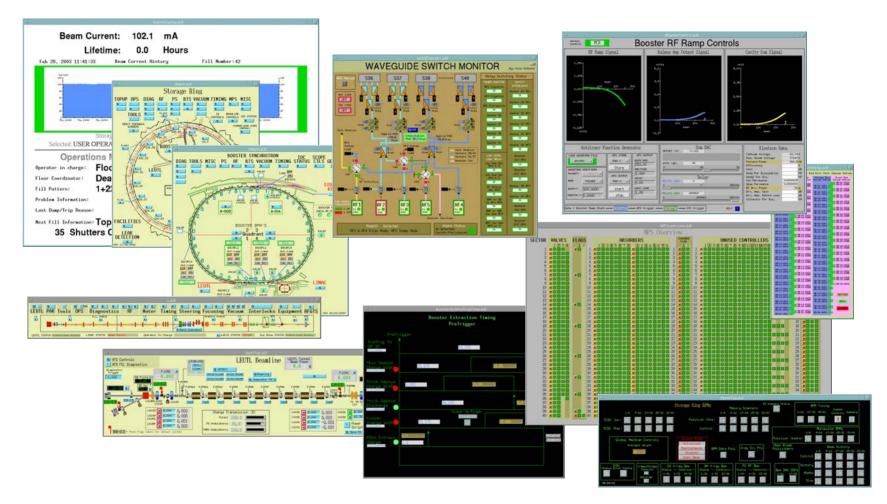

And thousands of others

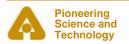

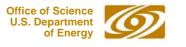

## **History**

- It is an APS product
- Started by Mark Anderson in 1990
  - Responsible for the look and feel, much of the implementation
  - Based on DM and EDD written at Los Alamos
  - Choose Motif for a more impressive interface
- Taken over by Fred Vong from Fall 1994 to Winter 1996
  - Improved the performance under load
  - Rewrote the Strip Chart
  - Many of his improvements were unfinished when he left
- Taken over by Ken Evans in 1996
  - Concentrated on robustness, stability
  - Added most of the Editing features (Undo, Align, etc.)
  - Made Composite object be dynamic
  - Added animated GIFs, many other features

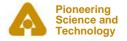

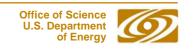

## MEDM Design Philosophy

- Performance, robustness, and maintainability come first
  - KISS [Keep It Simple Stupid] tends to work well
- Features are important but feature bloat is incommensurate with robustness and maintainability
- MEDM tries to strike a balance
  - Robustness and maintainability come first
- MEDM tries to enable, not restrict, the user
  - You are responsible for not shooting yourself in the foot
- Extensibility is best added with additional applications
  - ADT is a good example
  - As are all the Tcl/Tk apps at the APS
  - If these crash or use resources, they do not affect MEDM
  - MEDM can do the few things it does rapidly and efficiently
  - This philosophy has worked out well at the APS

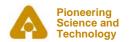

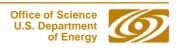

### More Information

- There is far more to MEDM than can be covered in this presentation
- The main source of information is the MEDM Reference Manual
  - Can be accessed from the Help Menu
    - Uses your browser to display HTML help
    - Netscape on UNIX may take a long time to come up
  - Also available as a Word document, Postscript, and PDF
- There is an MEDM web page
  - http://www.aps.anl.gov/epics/extensions/medm/index.php
  - Has the Reference Manual and tar files of recent versions
  - Can be found from the EPICS home page

http://www.aps.anl.gov/epics/index.php

- MEDM for Windows is in the EPICS WIN32 Extensions
  - See the MEDM web page

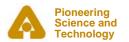

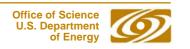

#### MEDM Virtual Linac Screen

The Virtual Linac MEDM screen is a good example to explore

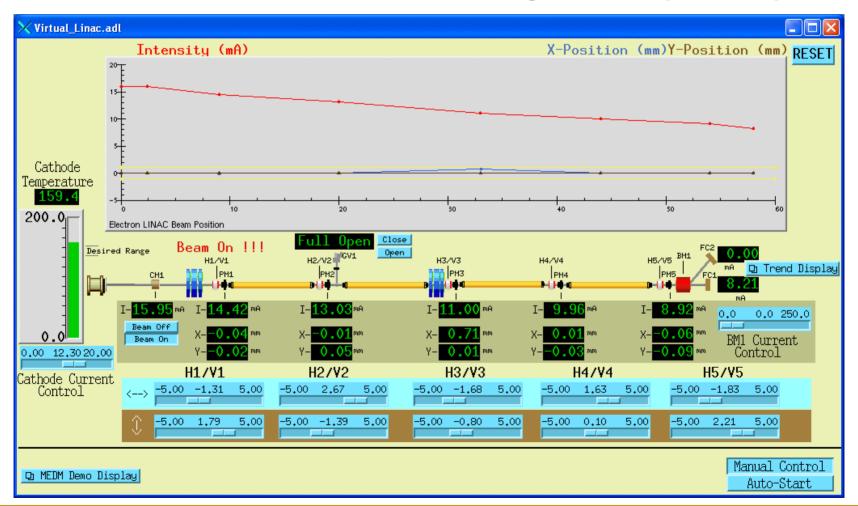

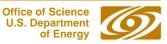

## Flash Demos

- The demos in this presentation use Flash
- The Flash Player is installed on most computers
- If you do not see the demos, try right clicking where they should be and check if Play is selected
- If there is no right-click menu, you do not have the Flash Player
- If the version on the right-click menu is not 7 or above, you
  may have trouble with the slides, particularly advancing them
  - The advance arrow at the bottom left of the slide may work
- You can get or update the Flash Player via the link at:
  - http://macromedia.com
  - It is a Plug-in for Netscape/Mozilla and an ActiveX Control for IE
  - You need the IE version for PowerPoint
    - (Use IE to visit the link)

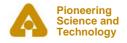

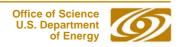

### MEDM Main Window and Overview

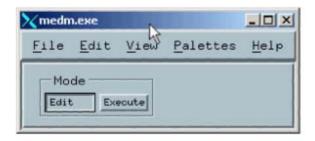

This is the MEDM Main Window

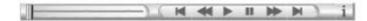

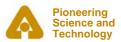

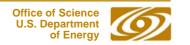

## **MEDM Objects**

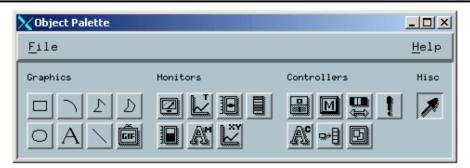

| Graphics  | Monitors       | Controllers     | Special   |
|-----------|----------------|-----------------|-----------|
| Arc       | Bar Monitor    | Choice Button   | Composite |
| Image     | Byte Monitor   | Menu            | Display   |
| Line      | Cartesian Plot | Message Button  |           |
| Oval      | Meter          | Related Display |           |
| Polygon   | Scale Monitor  | Shell Command   |           |
| Polyline  | Strip Chart    | Slider          |           |
| Rectangle | Text Monitor   | Text Entry      |           |
| Text      |                |                 |           |

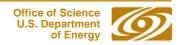

12

### Resource Palette

- Each object has a set of properties
- The properties are chosen via the Resource Palette
- All objects have
  - X and Y Position
  - Height and Width
- Others vary depending on the object
- Properties are specified by
  - Text Boxes
  - Color selectors
  - Pull down menus
  - Dialogs

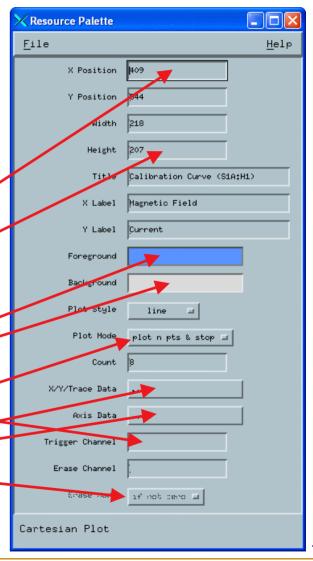

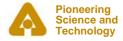

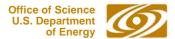

## Examples of All MEDM Objects

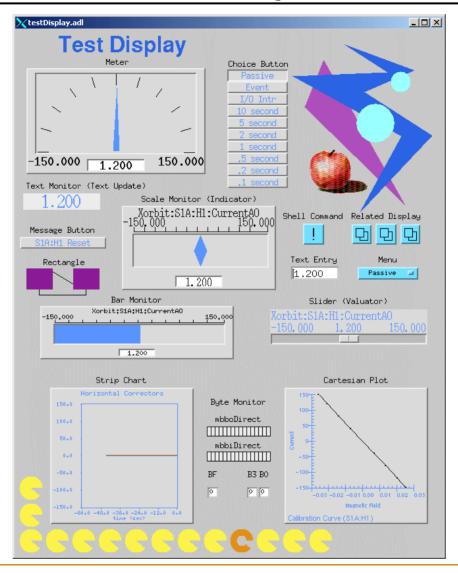

## Editing Features

- Menus are all Tear-Off
- Undo and Redo
- Align
  - Left, Horizontal Center, Right
  - Top, Vertical Center, Bottom
  - Position to Grid
  - Edges to Grid
- Space Evenly
  - Horizontal and Vertical
  - 2-D
- Grid
  - Toggle Show Grid
  - Toggle Snap to Grid
  - Set Grid Spacing

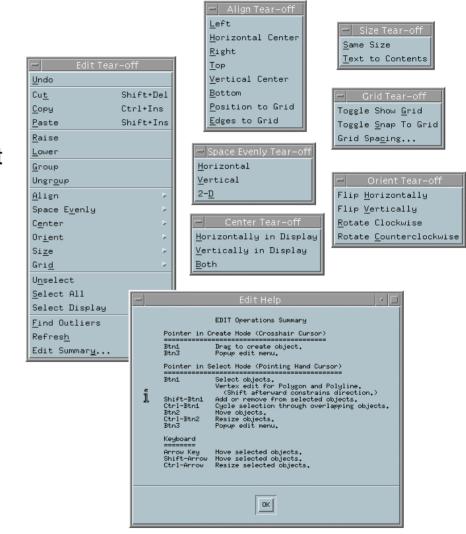

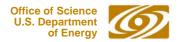

## Editing Features

#### Center

- Horizontally and Vertically in Display
- Both

#### Orient

- Flip Horizontally and Vertically
- Rotate Clockwise and Counterclockwise

#### Size

- Same Size
- Text to Contents

#### Others

- Find Outliers
- Refresh
- Edit Summary (Keyboard and Button Shortcuts)

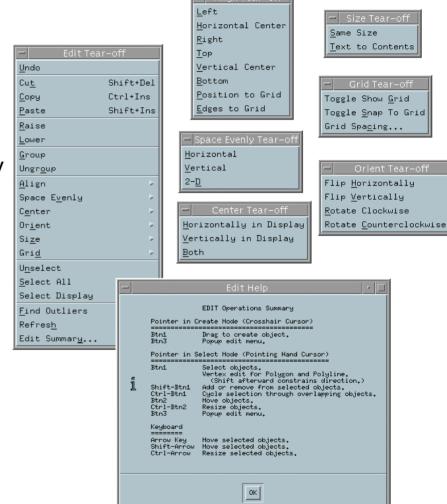

## Creating a Display Demo

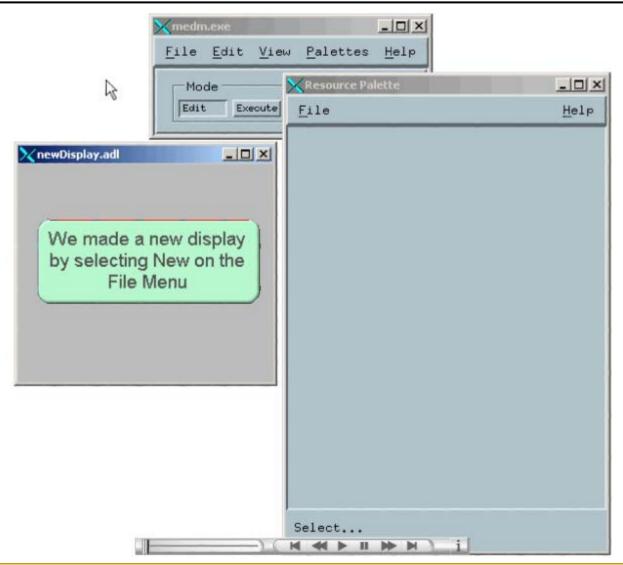

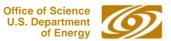

### **Fonts**

- Fonts in MEDM are somewhat brain dead
  - Changing them would trash thousands of existing screens
- MEDM can use either Fixed or Scalable fonts
- Fixed fonts use font aliases for flexibility
  - widgetDM\_4, widgetDM\_6, ..., widgetDM\_60
  - These can be assigned to any X Windows Font
  - We are stuck with the original APS assignments
- Scalar fonts use one font (your choice) and vary the size
  - Was not available when the APS was started
- For new sites, the defaults can be changed in siteSpecific.h
  - When MEDM is built
- The font size is determined by the height of the text box
  - The text can extend beyond the box horizontally
  - In practice you vary it until it looks right

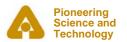

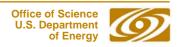

### Default Fixed and Scalable Fonts

fontTable.adl opened without and with -displayFont scalable

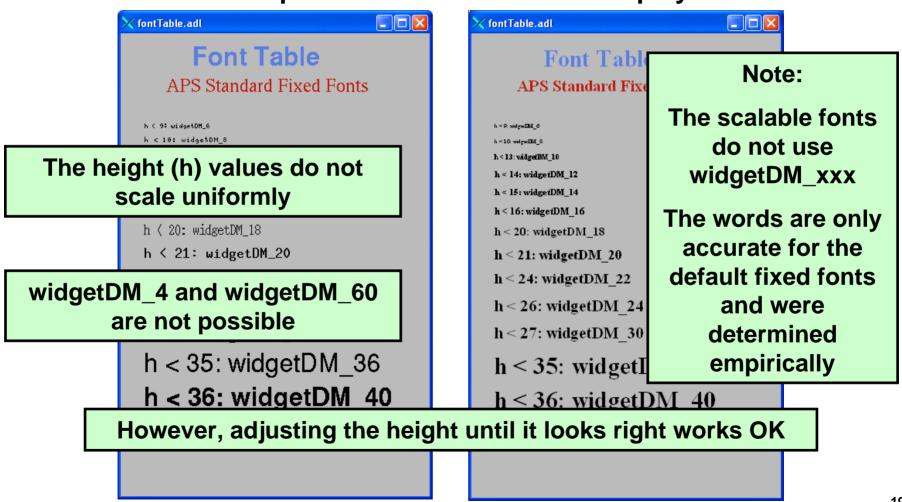

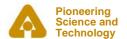

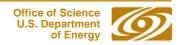

## siteSpecific.h

- Many of the MEDM default choices are in siteSpecific.h
  - C language header file
  - Used when MEDM is compiled
- Sites can change these defaults by changing this one file
- Some of the things that can be changed
  - Fixed or Scalable fonts
  - Colors
  - Location of the HTML Reference Manual
  - Printer defaults
  - Others
- Decisions must be made early before many screens are designed

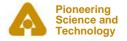

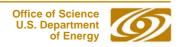

## Graphic Objects

Many effects are created with Graphics objects

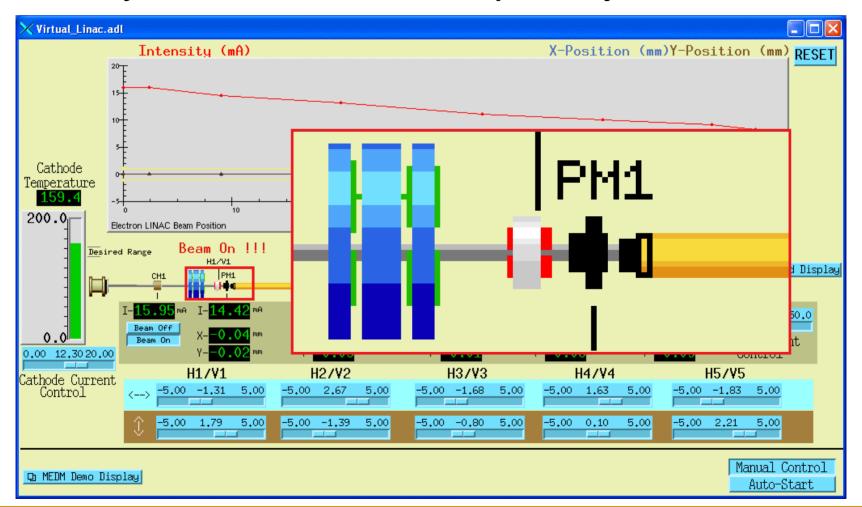

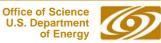

## Dynamic Attribute

- Applies primarily to Graphics objects
- Objects with a Dynamic Attribute can have their color or visibility change based on process variables or conditions
- Color Mode
  - Object has alarm colors (Green, Yellow, Red, White)
- Visibility Mode
  - Visible only if the process variable is zero or only if not zero
- Visibility Calc Mode
  - Visibility is based on a CALC expression involving up to 4 process variables plus HOPR, LOPR, STAT, SEVR, etc.
- Also applies to the Composite
  - Allows whole sections of the display to appear or disappear
  - Means any object can have a Dynamic Attribute
    - Make it be a Composite with just one member

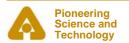

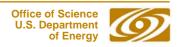

#### CALC in MEDM

- Used in two places
- Visibility
  - Used when Visibility mode is set to "calc" and Visibility Calc is defined
  - CALC expression returns True or False
  - The APS Status Display uses this feature
    - With Composites (like the Demo)
- Image Frame Number (Animated GIFs)
  - Used when Image Calc is defined
    - Will just animate otherwise
  - CALC expression returns a frame number
  - Frame numbers start with 0
  - Uses 0 or last frame if out of range

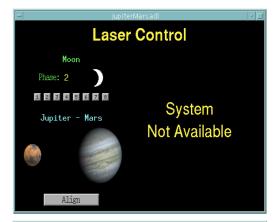

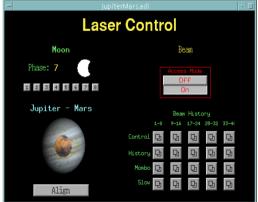

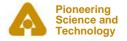

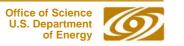

## Visibility Demo

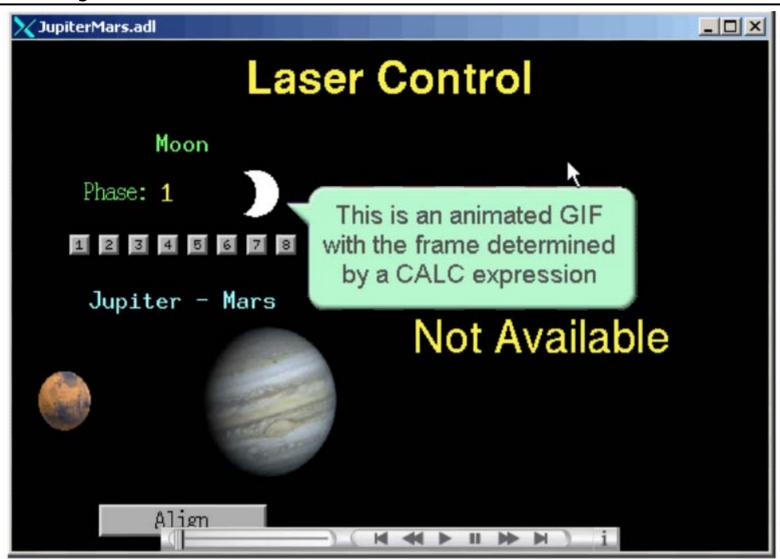

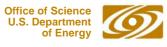

## MEDM CALC Expression

#### Expression involving 16 variables

- A The value of Channel A
- B The value of Channel B
- C The value of Channel C
- D The value of Channel D
- E Reserved
- F Reserved
- G The COUNT of Channel A
- H The HOPR of Channel A
- I The STATUS of Channel A
- J The SEVERITY of Channel A
- K The PRECISION of Channel A
- L The LOPR of Channel A

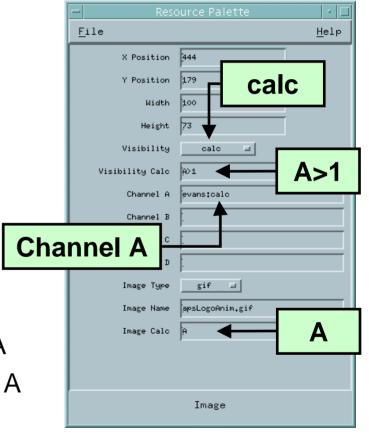

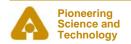

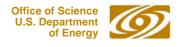

## Examples of MEDM CALC Expressions

- Syntax is the same as for the EPICS CALC record
  - See the Record Reference Manual
- Some True/False Examples (for Visibility)

- !A Value is zero (Same as "if zero")

- A Value not zero (Same as 'if not zero")

- A=12 Value is 12

- A#12 Value is not 12

- A<0&B<0&&C<0 All are negative

- A>.9\*H Beyond 90% of upper limit

- !J SEVERITY is not zero Alarm

#### Some Number Examples (for Image Calc)

- A Frame is value of A

- A=12 Frame 0 or 1

- (A+B)\*SIN(C) Frame determined by expression

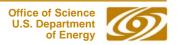

## Color Rules Using Animated GIFs

- Make a multi-frame GIF
  - One frame per desired color, One pixel per frame
- Put this GIF under the object you want to have color rules
- Use a CALC expression that rounds off to the frame number
- Example: 3 colors: Green, Yellow, Red
  - **CALC:** (ABS(A)>.8\*H)+(ABS(A)>.9\*H)
  - **Gives:** Green for |A| up to 0.8\*HOPR (0 + 0)

Yellow for |A| from 0.8\*HOPR to 0.9\*HOPR (1 + 0)

Red for |A| greater than 0.9\*HOPR (1 + 1)

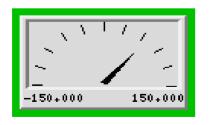

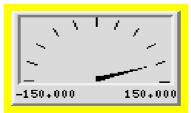

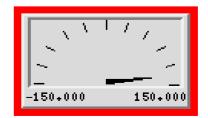

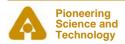

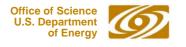

### Use SGA to Make and Edit Animated GIFs

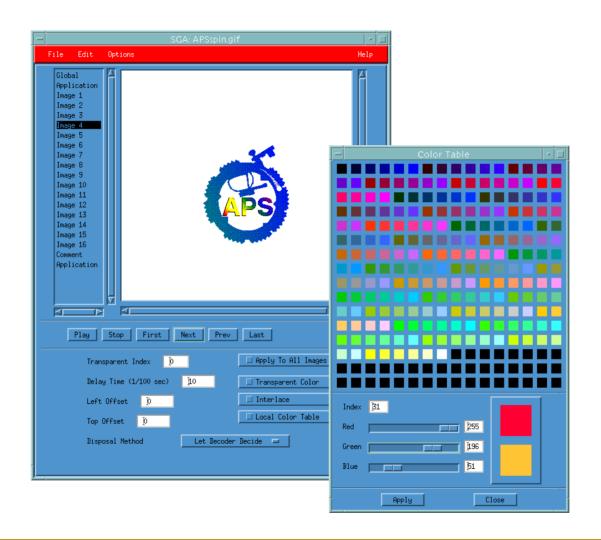

### Execute Mode

• What's wrong with this screen?

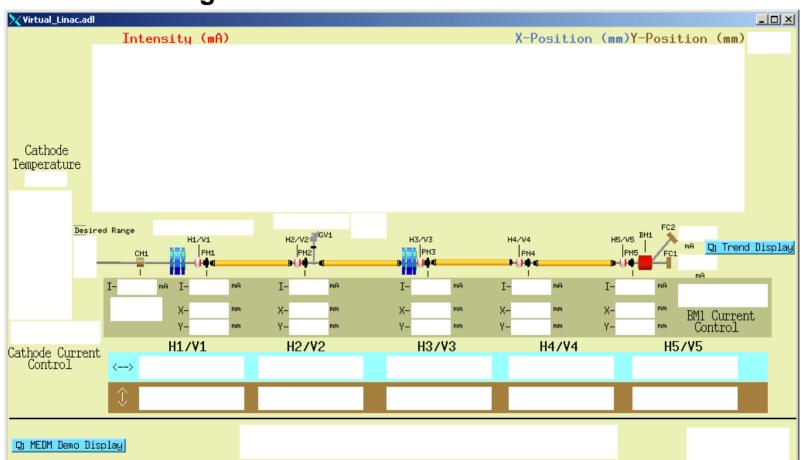

MEDM objects turn white when the connection is lost

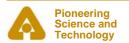

## **Drag and Drop**

- You can drag the process variable names from an object
  - Use Mouse Button 2
- The Process variable name appears in its alarm color on black
- Can be dragged to any Motif Drop Site
  - This includes Probe, StripTool, HistTool, and others
- Names now go into the X Clipboard as well
  - Can paste them in the usual places without even dragging
- In practice Button 2 is used as a fast way to see the process variable name

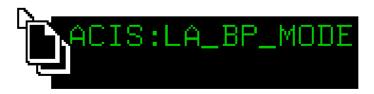

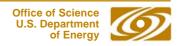

## PV Info

#### PV Info

Gives extensive information about the process variable

#### Accessed through the Execute-Mode Menu

- Right click the display
- Use the cursor to pick which object

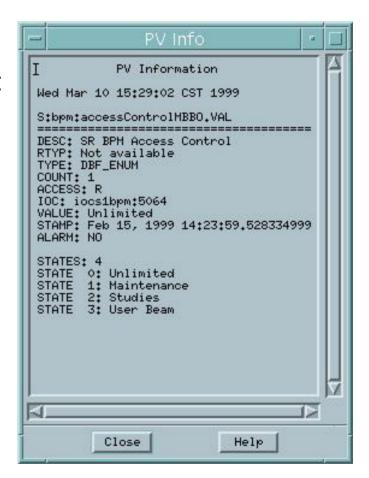

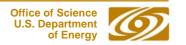

### **PV Limits**

#### PV Limits

 Allows you to set the limits for Meters, Sliders, etc

#### • The user can:

- Use the values from Channel Access (HOPR, LOPR, PREC)
- Use the defaults set by the screen designer
- Set her own values

#### The screen designer can:

- Set it to use Channel Access values for the defaults
- Set the defaults
- Accessed through the Execute-Mode Menu

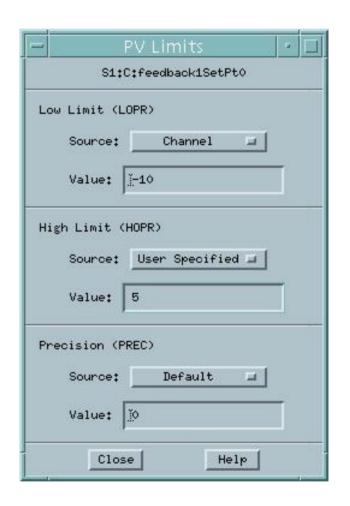

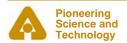

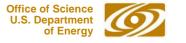

### Execute Menu

- The Execute Menu is a user-configurable menu that can be added to the right-click menu on displays in Execute Mode
- Specified by the MEDM\_EXEC\_LIST environment variable
  - If not specifed, it doesn't appear at all
- Example
  - setenv MEDM\_EXEC\_LIST 'Probe; probe &P &:
    ADL File; echo &A:PV Name(s); echo &P'
  - Gives the menu shown
  - Selecting the Probe item, for example, will allow you to select an object, then run Probe on its process variable
- See the manual for details

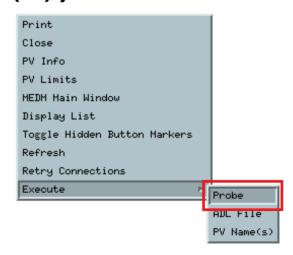

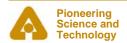

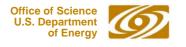

## **Macros**

- Strings of the form \$(name) in an ADL file can be replaced by some other string
  - For example, enter \$(sector):\$(corrector) as part of a PV name
- Replacement is specified:
  - 1. On command line:

```
medm -x -macro "sector=S1A,corrector=H2"
```

- 2. In Related Display configuration:

Resource Palette dialog

- Allows you to design one screen and use it for many similar items
- The Virtual Linac uses \$(user) in front of PV names
  - So different users have their own PV names
  - Look at the startup scripts for MEDM for the Virtual Linac

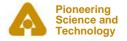

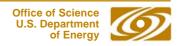

## Related Display

- Brings up a menu of other displays
- As with most MEDM objects there are many options

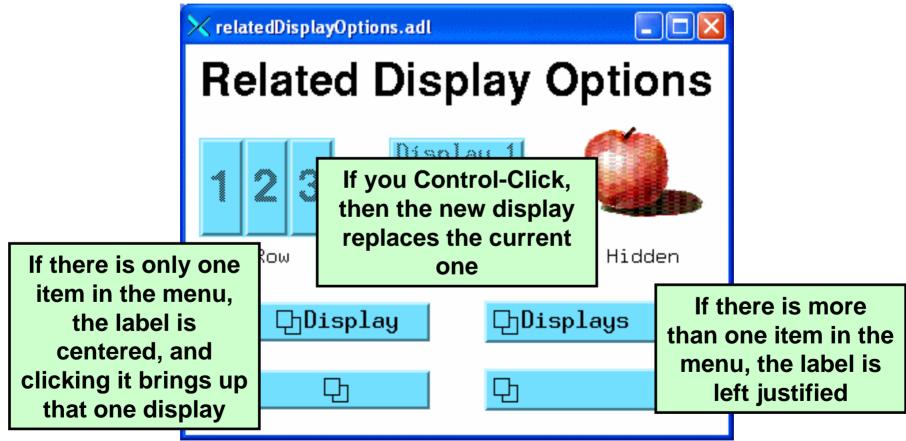

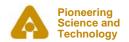

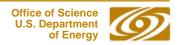

#### Hidden Button Markers

- Related Displays can be hidden under other objects
- Toggle Hidden Button Markers shows where they are

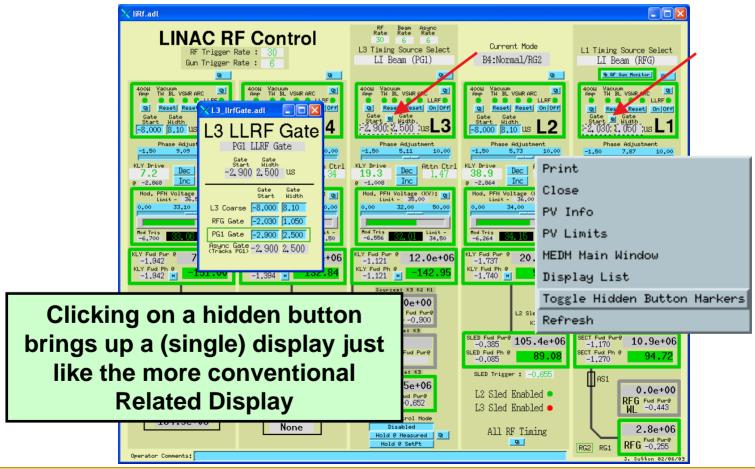

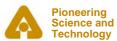

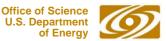

### **Bar Monitor**

Here are some options for the Bar Monitor

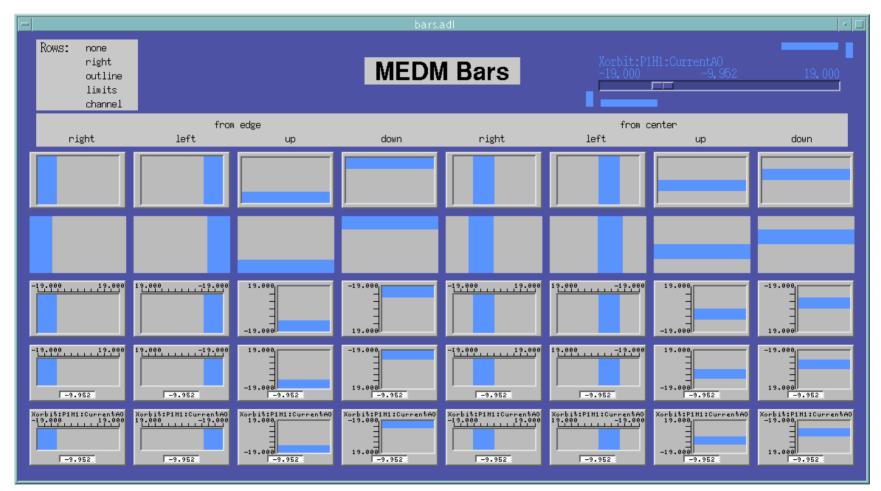

### **Bar Monitor**

The no decorations mode, useful for bar graphs and effects

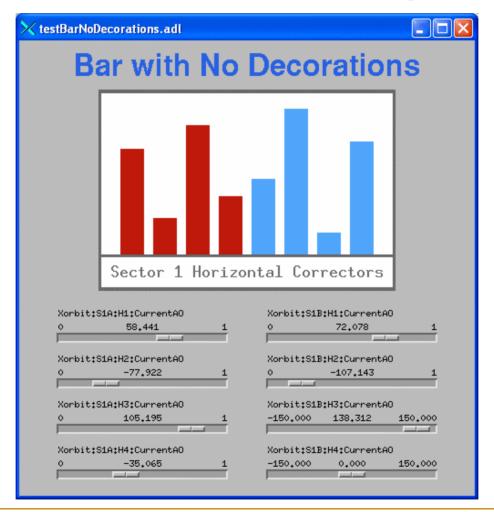

## Strip Chart

 While not as powerful as StripTool, the MEDM Strip Chart has many features, which can be changed on the fly

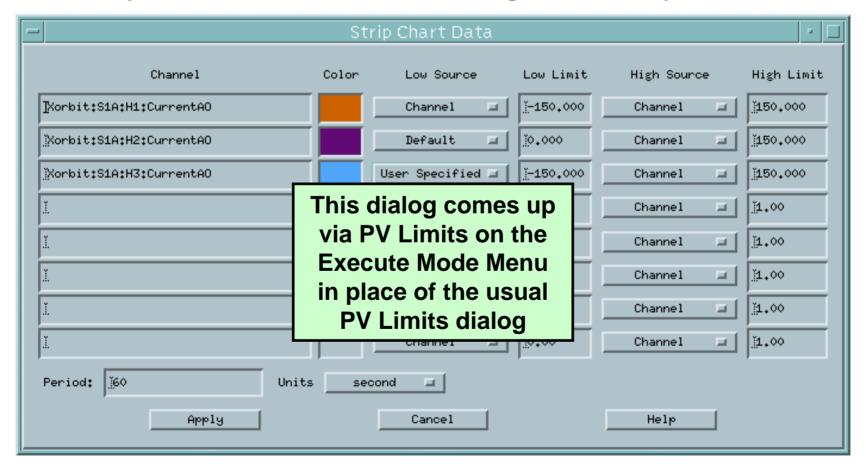

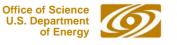

### Cartesian Plot

- The Cartesian Plot is the most complicated MEDM object
- MEDM provides generic support for different plot packages

#### XRT/Graph

- Most complete implementation is XRT/Graph
- Commercial product, not available for Windows
- Requires a license on each machine on which it is built
- Many features and works well

#### SciPlot

- Public Domain, modified extensively for MEDM
- Included with MEDM, should work on any platform
- Currently missing Second Y axis and Fill Under

#### JPT

- Developed at TJNAF
- Does not support all MEDM Cartesian Plot features

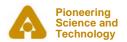

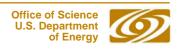

## **Summary**

- MEDM is a full featured, mature, robust program
- It is the principal means by which humans control the system
- This has been an overview of some of the MEDM features.
  - There are many more
  - The Reference Manual is the best source of information

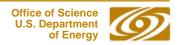

# Thank You

This has been an APS Controls Presentation

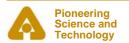

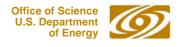

# Thank You

This has been an APS Controls Presentation

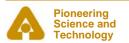

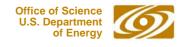